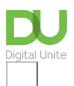

# How to email a document

#### Print this guide

Files on your computer can be attached to an email and sent to friends at the touch of a button - everything from business documents to holiday snaps

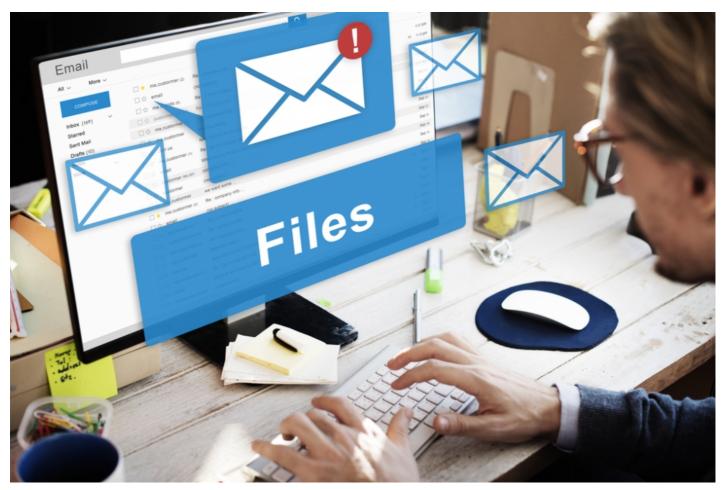

This guide will show you how to attach a document to an email using Gmail. However, you'll find this information relevant to the majority of email accounts.

#### You'll need:

- an email account, set up and ready to send and receive email
- a document saved on your computer.

## Follow these step-by-step instructions to email a document

**Step 1:** Log in to your email account so that you are on the dashboard (front page) of your mail account.

**Step 2:** Click **Compose**. Alternatively, you can reply to an email that you've received by double-clicking on it in your list of received emails, then following the same steps.

| Gmail -           | □ · C               | More 🕶              | 1–9 of 9 <                                         |  |  |
|-------------------|---------------------|---------------------|----------------------------------------------------|--|--|
| COMPOSE           | Primary             | 😫 Social            | Promotions                                         |  |  |
| Inbox (6)         | 🗌 😭 🕞 Gmail Team    | Welcome to th       | ne new Gmail inbox - Hi William                    |  |  |
| ± •- C            | 🗌 🛓 🕞 Genes Reuni   | ted Information fro | om Genes Reunited - To ensure                      |  |  |
| Search people     | 🗌 🚖 🕞 Genes Reuni   | ted We've had a m   | nakeover! - To ensure Genes Rei                    |  |  |
| wshakespeare766   | 🗌 🖕 📄 Genes Reuni   | ted W, grow your    | tree - To ensure Genes Reunited                    |  |  |
| mananes pearer ou | 🔲 🚖 🖂 Genes Reunite | ed Registration wit | Registration with Genes Reunited - To ensure Ge    |  |  |
|                   | □☆□ me              | my manuscript       | my manuscript - Hi Will, Here is the manuscript yo |  |  |
|                   | 🗌 😭 🖸 Gmail Team    | Import your con     | Import your contacts and old email - You can imp   |  |  |
|                   | 🗌 📩 🕞 Gmail Team    | Customize Gr        | Customize Gmail with colors and themes - T         |  |  |
|                   | Gmail Team          | Get Gmail on y      | your mobile phone - Access Gr                      |  |  |

**Step 3:** Once your new email is open, type your recipient's email address in the 'To' field. Then put a title for your email in the 'Subject' box and type your message.

**11** -

|                                       | -                                            |
|---------------------------------------|----------------------------------------------|
| Promotions                            | My new play _ 🖉 🗙                            |
|                                       | anne.hathaway@gmail.com                      |
|                                       | My new play                                  |
| ipty.                                 | Hi Anne,                                     |
| ssages that don't appear in of        | Here is my latest play - I hope you like it! |
| inbox settings.                       | Will                                         |
|                                       |                                              |
|                                       |                                              |
| ©2014 Google - <u>Terms &amp; Pri</u> |                                              |
|                                       |                                              |
|                                       | Send <u>A</u> U <b>A</b> Co Co 31 T          |

**Step 4:** Click on the paper clip icon at the bottom of the compose window.

**Step 5:** Browse through your Windows folders until you reach the document you want to attach to your email. Highlight this by clicking on it and then click **Open**. This will add the document as an attachment to your email.

| Select file(s)                                    | to upload by mail.google.com                                                                                                    | x              |
|---------------------------------------------------|----------------------------------------------------------------------------------------------------|----------------|
| Look in                                           | 🔄 Desktop 💽 💽 🗇 🔝 🔻                                                                                                    |                |
| Recent Places<br>Desktop<br>Libraries<br>Computer | 2.50 KB<br>Samsung Support Center<br>Shortcut<br>2.06 KB<br>Shop for Supplies - HP<br>Officejet Pro 8600<br>Shortcut<br>Shortcut<br>Shortcut<br>Shortcut<br>2.45 KB<br>TeamViewer 7<br>Shortcut<br>1.13 KB<br>User Guide<br>Shortcut | A<br>III       |
|                                                   | I.60 KB   File name:   Files of type:   All Files (*.*)                                                                                                    | Open<br>Cancel |

**Step 6:** You can tell that your document has been attached to you email by its file name appearing in blue text at the bottom of the compose window.

| CL-  |     | 7 - | 1.   | you want to  |            |            | امثلم المسمعين |          | <u> </u>    |           |         |                   |         |
|------|-----|-----|------|--------------|------------|------------|----------------|----------|-------------|-----------|---------|-------------------|---------|
| STP. | n   | /·  | 1T \ | voli want tr | ) attach a | norner doc | ument cuci     | ( The ha | anerciin ia | con adain | and rer | heat <b>stens</b> | 4 and 5 |
| Sec  | P 4 |     |      | you wunt to  | , accach a |            | annene, ene    | v une pe |             | con again |         |                   | T UNG S |

·•••

| Promotions                            | My new play                                  | _ 2 ×        |
|---------------------------------------|----------------------------------------------|--------------|
|                                       | anne.hathaway@gmail.com                      |              |
|                                       | My new play                                  |              |
|                                       | Hi Anne,                                     |              |
| s that don't appear in of             | Here is my latest play - I hope you like it! |              |
| settings.                             | Will                                         |              |
|                                       |                                              |              |
|                                       |                                              |              |
|                                       |                                              |              |
| ∋2014 Google - <u>Terms &amp; Pri</u> |                                              |              |
|                                       |                                              |              |
|                                       | As you really do love it .doc (1460K)        | ×            |
|                                       | Send <u>A</u>   D + Saved                    | <b>i</b>   - |

**Step 8:** When you're ready to send your email, click **Send**.

### Karen Maxwell is a Digital Unite tutor and assessor/trainer of computer accessibility.

Last update 2 November 2022

Want to help lots of learners?

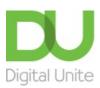

<u>0800 228 9272</u>

💬 du@digitalunite.com

Get in touch

Privacy policy/ Equality and Diversity Policy

Terms of use/ Cookie policy

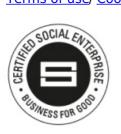

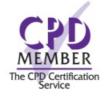

Our learning platforms

**Digital Champions Network** 

**Inspire** 

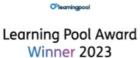

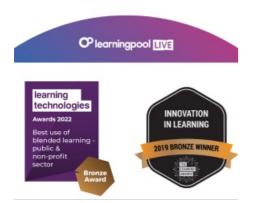

Our newsletter

Research, resources, insights and offers.